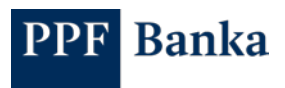

## DATA STATEMENT SETTINGS IN THE NEW INTERNET BANKING

1. In the "Statements" section, click on the "New data statement" button on the right.

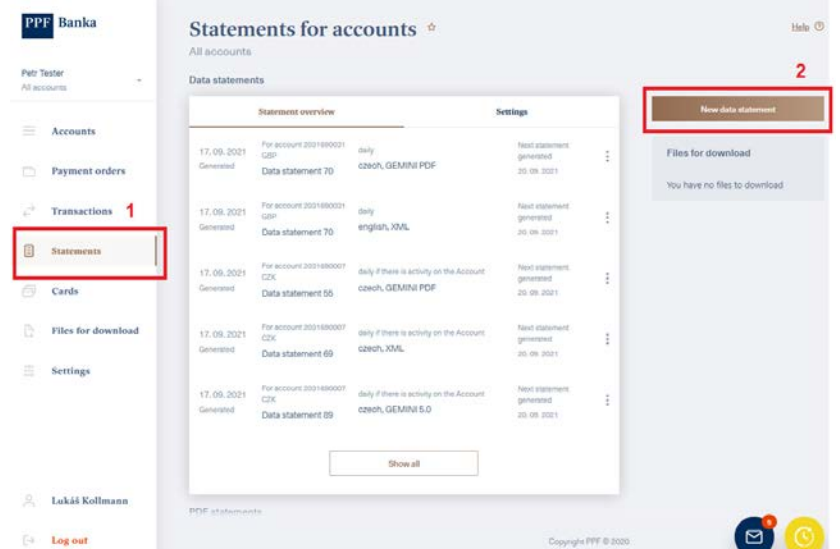

2. Here, select the account, language, format you require and enter the number you wish your statements to start at. Next, select whether you would like to receive statements by email. You can set only one email. Once you have done this, statements will be automatically generated until you cancel that setting.

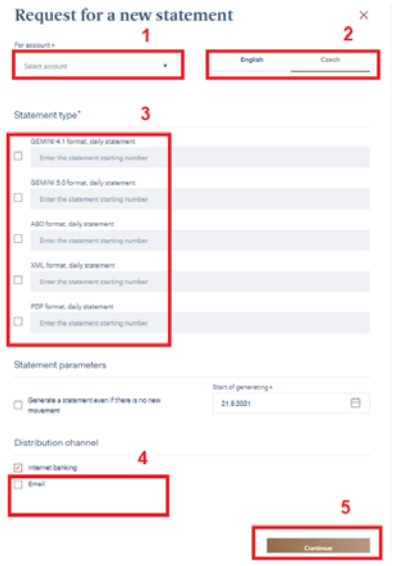

PPF banka a.s. | Evropská 2690/17 | P.O. Box 177 | 160 41 Prague 6 | Czech Republic T +420 224 175 888 | F +420 224 175 980 [| info@ppfbanka.cz](mailto:info@ppfbanka.cz) [| www.ppfbanka.cz](http://www.ppfbanka.cz/)

Registered with the Municipal Court in Prague, Section B, File No. 1834, Company No.: 47116129, VAT No.: CZ47116129